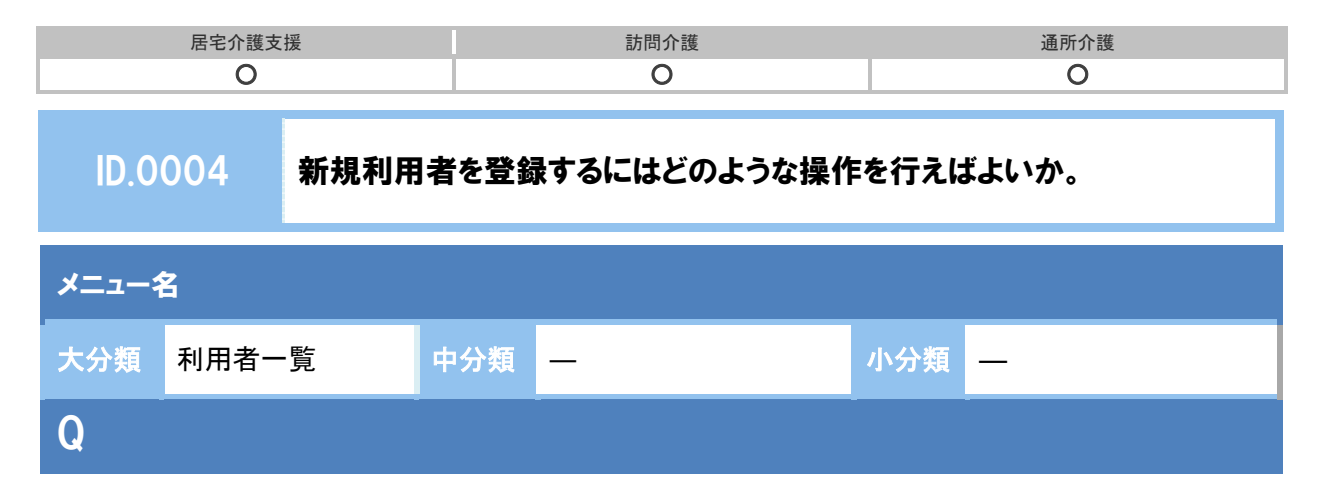

新規利用者をシステムに登録したい。どのように操作すればよいか。

## POINT

新規利用者の登録は、利用者一覧画面の新規登録ボタンから行います。

## A

1 [利用者一覧]の新規登録ボタンをクリックします。

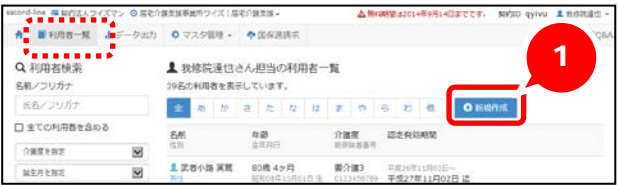

- ② 表示された[基本情報]画面で新規利用者の情報を入力します。
- 3 登録ボタンをクリックします。

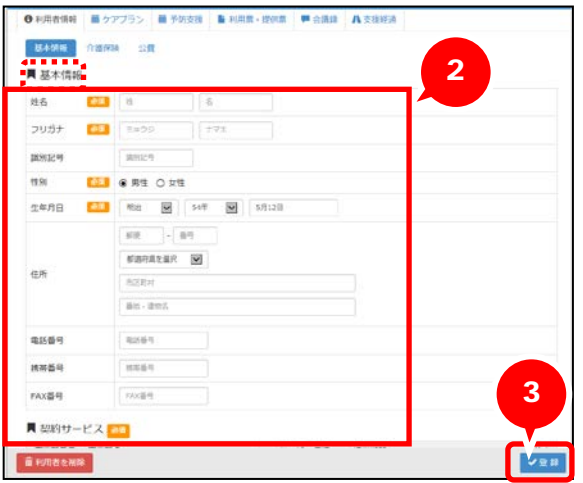

以上で、新規利用者の基本情報の登録は終了です。

※引き続き画面上部の介護保険をクリックすることで、介護保険情報の登録が可能です。 (後から登録することも可能です)。

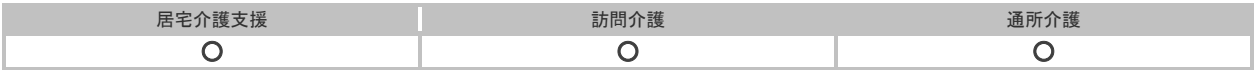

## 補足

「識別記号」は、同姓同名の利用者を判別するための文字や記号を入力する欄です。 入力した記号は、利用者一覧の各画面で利用者を選択した際に画面上部に表示されます。

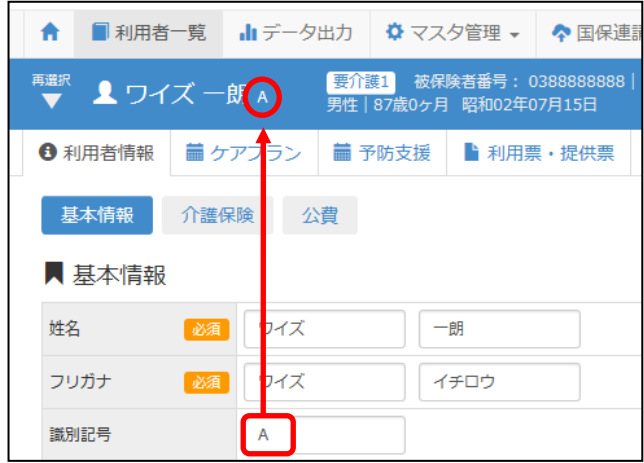

同姓同名の利用者がいない場合、入力は不要です。